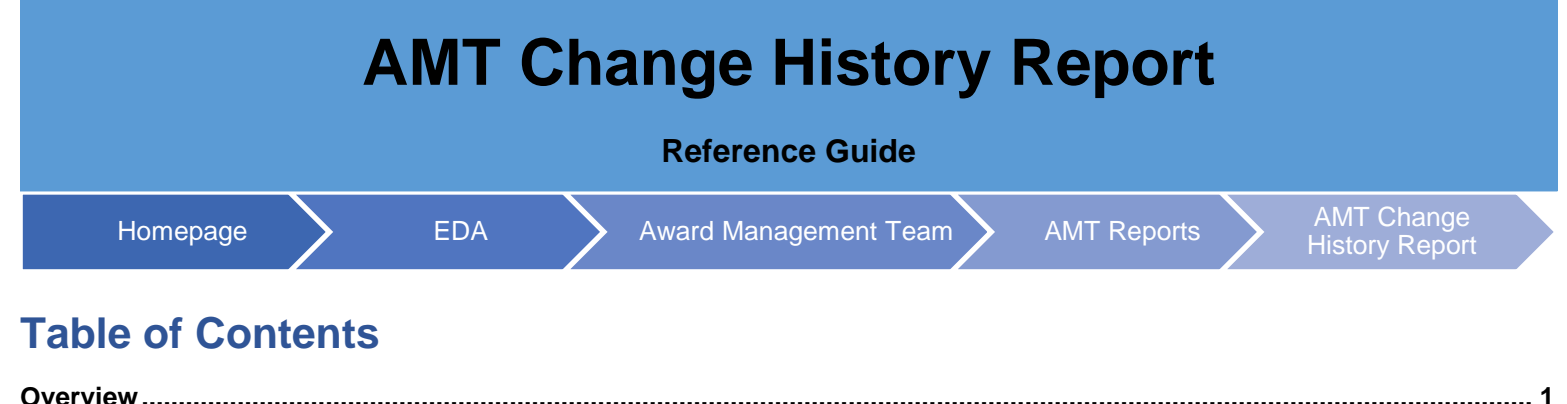

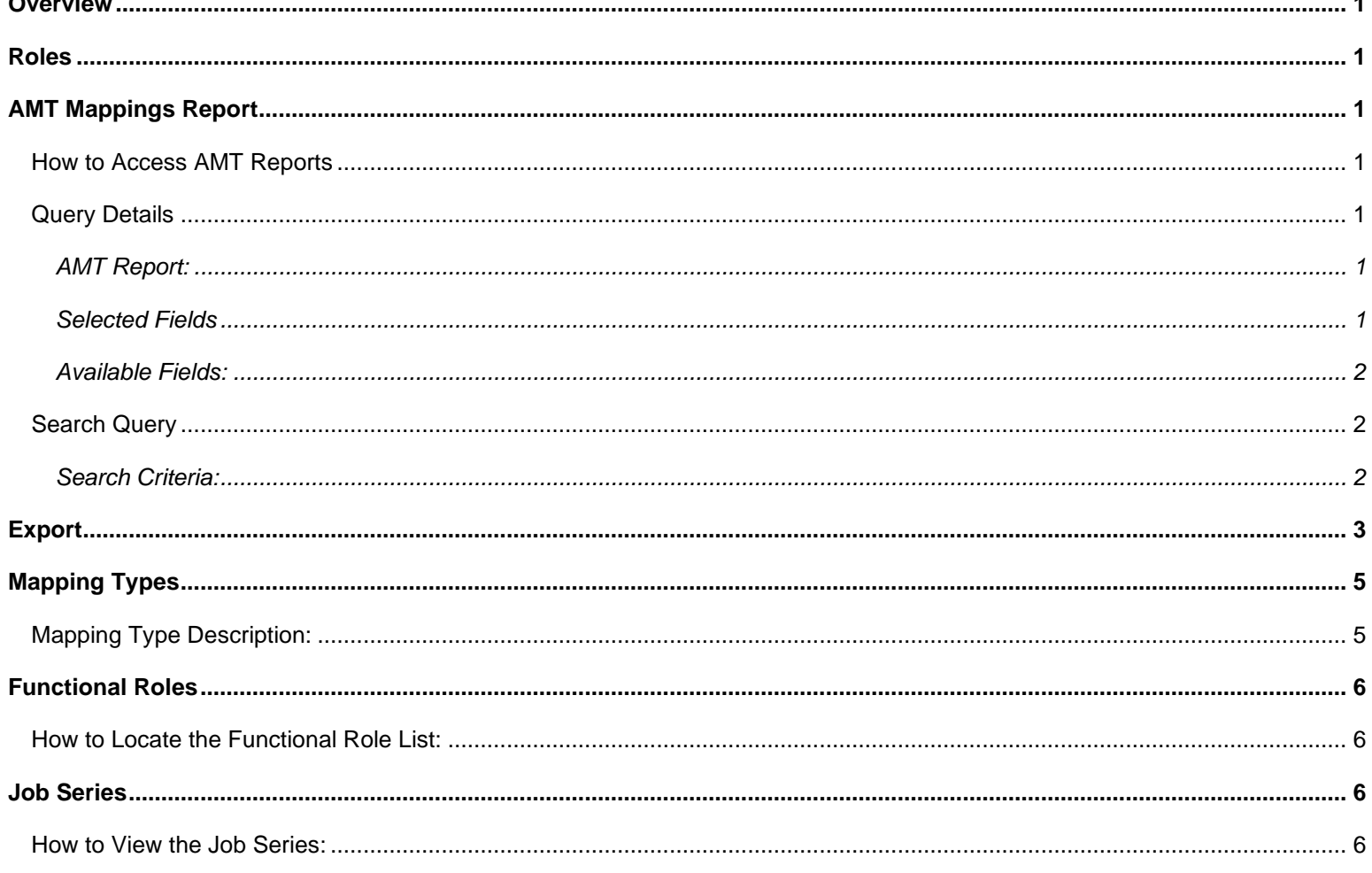

<span id="page-1-6"></span><span id="page-1-5"></span><span id="page-1-4"></span><span id="page-1-3"></span><span id="page-1-2"></span><span id="page-1-1"></span><span id="page-1-0"></span>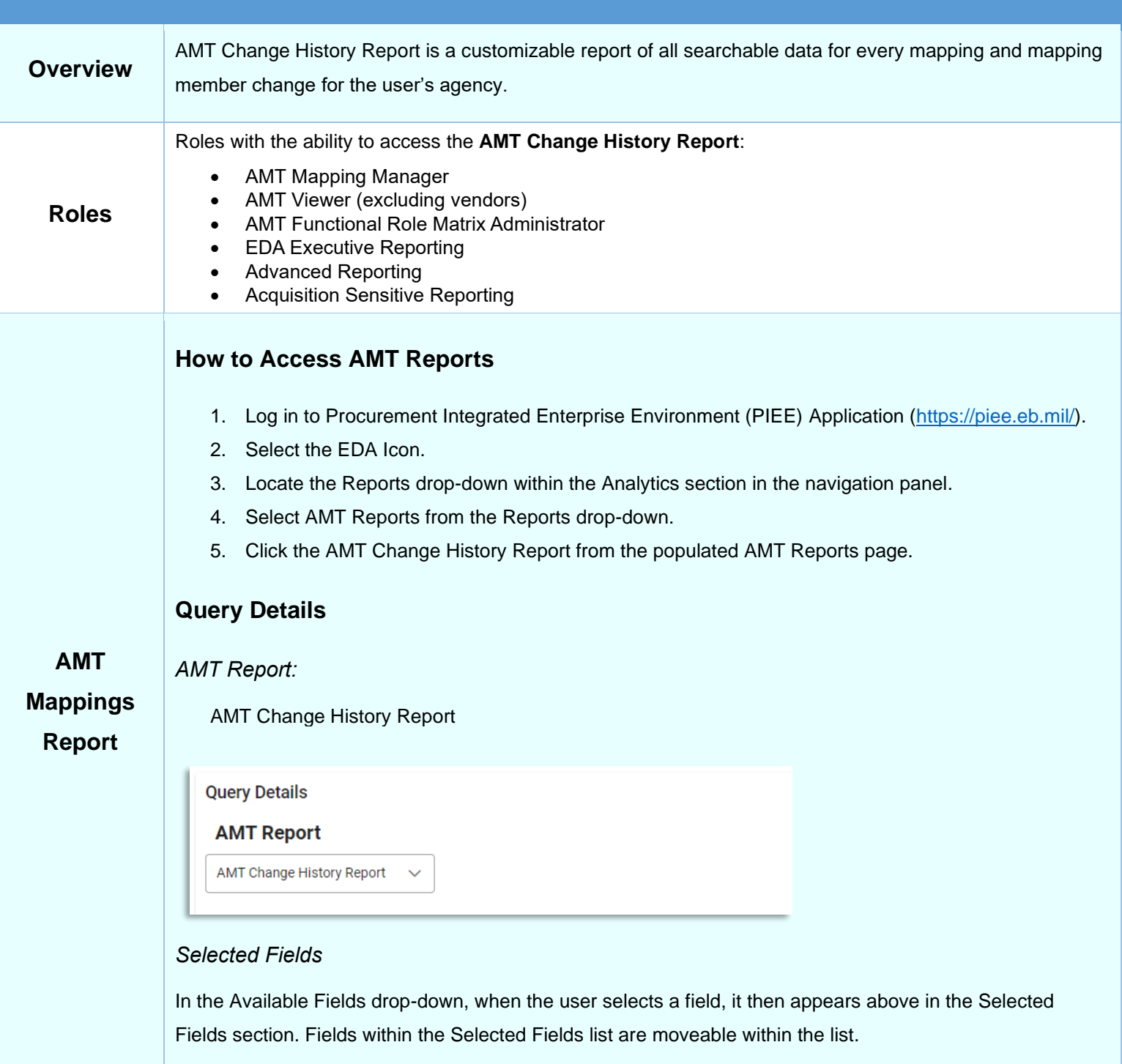

### Selected Fields

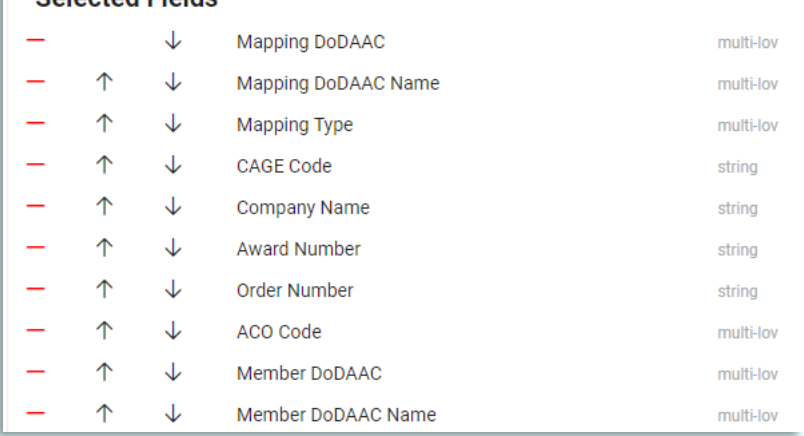

### <span id="page-2-0"></span>*Available Fields:*

#### Mapping Details

- o Mapping DoDAAC
- o Mapping Type
- o CAGE Code
- o Award Number
- o Order Number
- o ACO Code

Mapping Member Details

- o Name
- o Member DoDAAC
- o Email Address
- o Acting Role

#### Location Details

- o Mapping DoDAAC Name
- o Company Name
- o Member DoDAAC Name
- Action Details
	- o Action Taken
	- o Action by Email Address
	- o Action Date

## <span id="page-2-1"></span>**Search Query**

<span id="page-2-2"></span>*Search Criteria:*

- **Filter** 
	- o Mapping DoDAAC (*Field searches as Starts With / Contains / Equal to*) (*DoDAAC is a six-character alphanumeric code*)
	- o Mapping DoDAAC Name (*Field searches as Starts With / Contains / Equal to*) (*DoDAAC is a sixcharacter alphanumeric code*)
	- o Mapping Type
	- o CAGE Code (*Field searches as Starts With / Contains / Equal to*) (*CAGE Code is a five-character alphanumeric code*)
	- o Company Name (*Field searches as Starts With / Contains / Equal to*)
	- o Award Number (*Field searches as Starts With / Contains / Equal to*) (*Award Number is a 13-character alphanumeric code. No special characters allowed.*) (*NOTE: An FPIID (13-character alphanumeric code with "F" in the 9th position) may be entered in the Award or Order Number field when accompanied with a base award entry into the Award Number field.*)
	- o Order Number (*Field searches as Starts With / Contains / Equal to*) (*Four-character alphanumeric code*) (*NOTE: An FPIID (13-character alphanumeric code with "F" in the 9th position) may be entered in the*
	- *Award or Order Number field when accompanied with a base award entry into the Award Number field.*) o ACO Code (*Field searches as Starts With / Contains / Equal to*)

<span id="page-3-0"></span>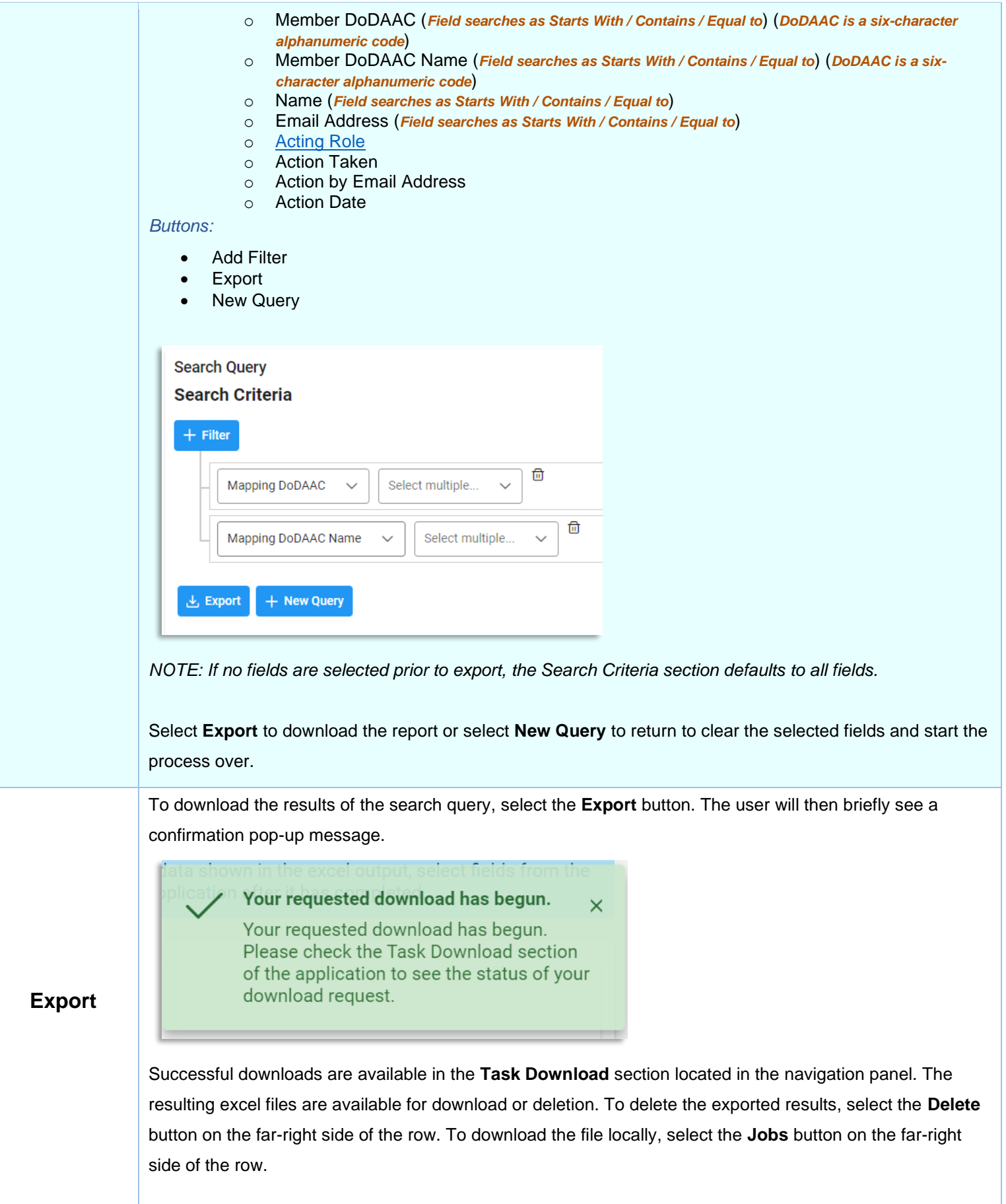

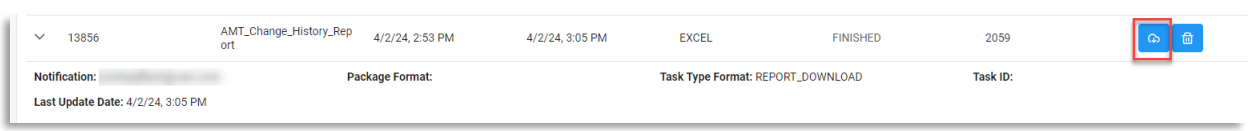

A **Download Files** pop-up screen appears. Select either **Direct Download** or **Download via EDA App** from the options on the right side of the table. Once selected, the file will download to the browser's downloads directory. Large extracts are parsed into multiple files (parts).

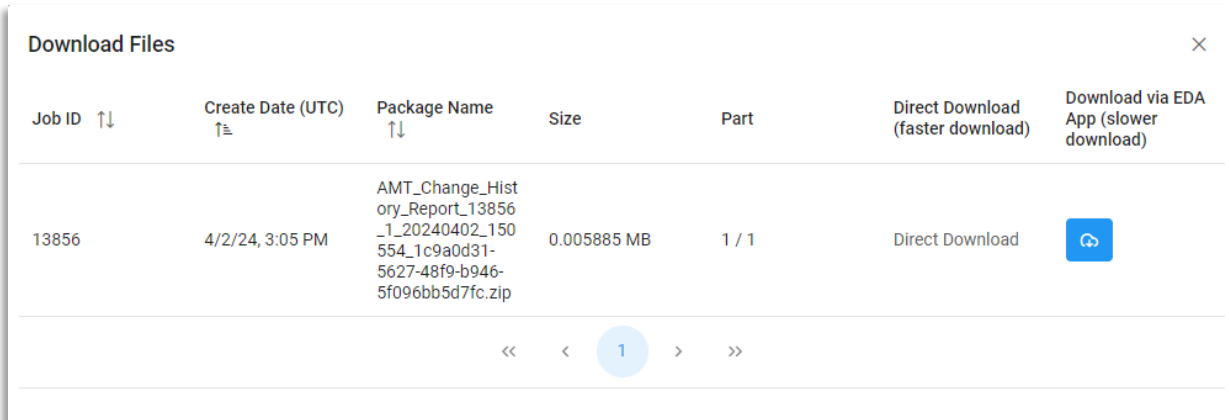

Part: If you don't see all the parts available then it means that the data are still being extracted. This usually happens for a huge amount of data extraction.

Download: Using 'Direct Download' will allow you to download artifacts in parallel and download speed will be significantly faster for large artifacts. Use 'Download via EDA App' option if you run into any firewall issue.

**Close** 

*NOTE: If you don't see all the parts available then it means that the data are still being extracted. This usually happens for a huge amount of data extraction.*

Select the downloaded file from the downloads directory to open the excel.

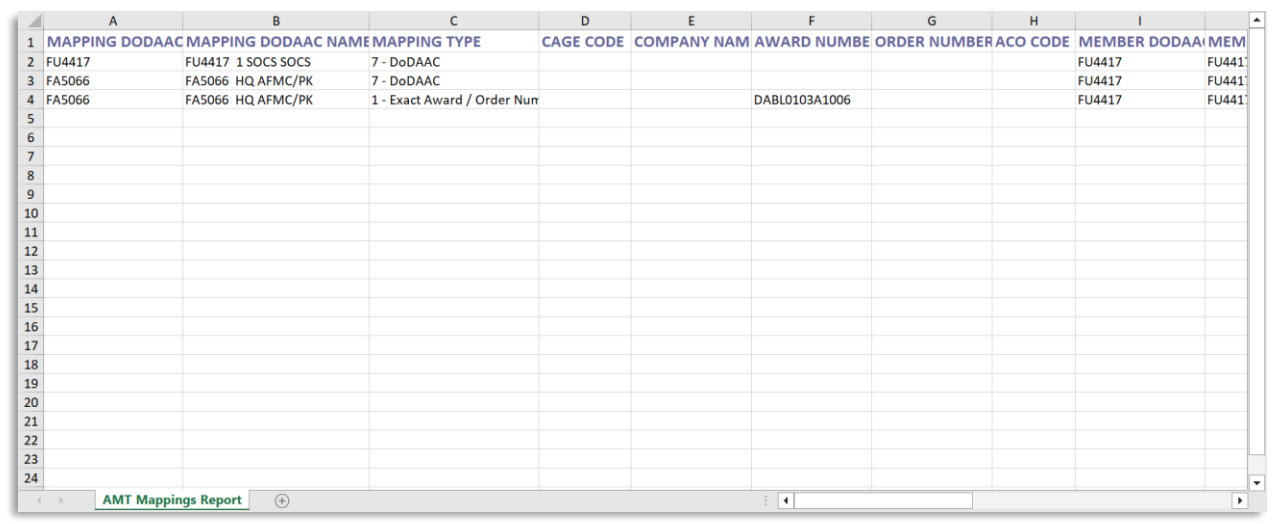

# **Additional Information**

# <span id="page-5-1"></span>**Mapping Type Description:**

<span id="page-5-0"></span>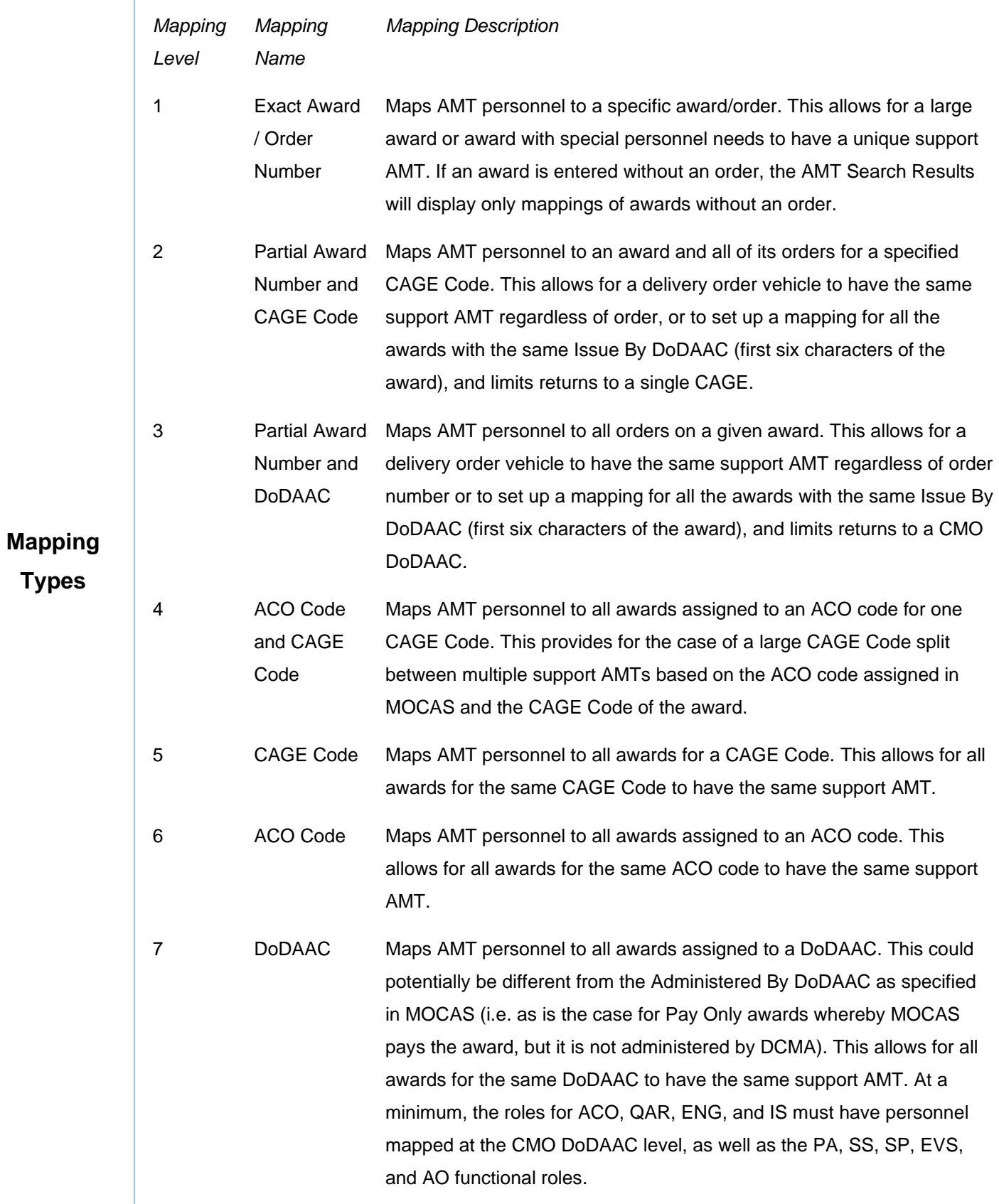

<span id="page-6-3"></span><span id="page-6-2"></span><span id="page-6-1"></span><span id="page-6-0"></span>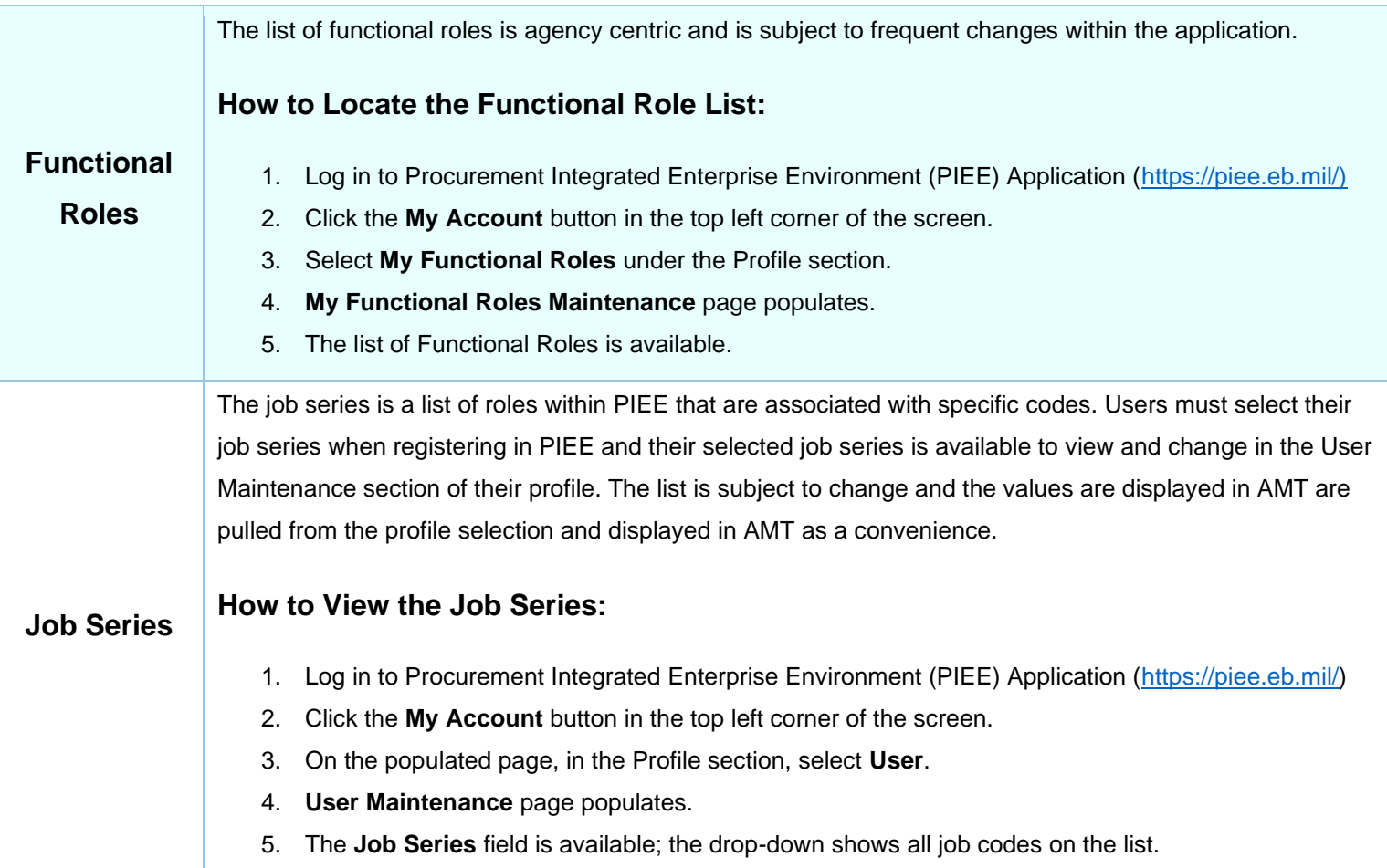